## Manage Workstations

1) Click on Manage Workstations to begin:

| TSplus-RemoteWork                   |                                                          |                            | - 🗆 ×                  |
|-------------------------------------|----------------------------------------------------------|----------------------------|------------------------|
|                                     | OTEWOF                                                   | RK                         | Parallel Tenglish      |
| WEB PORTAL                          |                                                          | WORKSTATIONS               |                        |
| Customize Web Portal                |                                                          | Anage Workstations         | Ţ                      |
| 🌯 Web Portal Preferences            | http://localhost                                         |                            | 0 workstation(s) ready |
| HTML5 Client                        | 5 ⊳ □                                                    |                            |                        |
| 🕤 Manage Web Server                 | HTTP listening on port 80<br>HTTPS listening on port 443 |                            |                        |
| LICENSE                             |                                                          | SECURITY                   |                        |
| ⊘ Trial License : 14 days remaining | p. 5 workstations.                                       | +TTPS Certificate          |                        |
|                                     |                                                          | O TSplus Advanced Security |                        |

| 🛄 Mai    | nage Workstations                              |                                                                       |                  |  | - | × |
|----------|------------------------------------------------|-----------------------------------------------------------------------|------------------|--|---|---|
| <b>i</b> | Run Client setup on e<br>Get the file or brows | every workstation to be able to<br>se to <u>RemoteWork</u> download p | connect.<br>page |  |   |   |
| ٠        | Add                                            | 🧪 Edit                                                                | - Remove         |  |   |   |
|          |                                                |                                                                       |                  |  |   |   |
|          |                                                |                                                                       |                  |  |   |   |
|          |                                                |                                                                       |                  |  |   |   |
|          |                                                |                                                                       |                  |  |   |   |
|          |                                                |                                                                       |                  |  |   |   |
|          |                                                |                                                                       |                  |  |   |   |
|          |                                                |                                                                       |                  |  |   |   |
|          |                                                |                                                                       |                  |  |   |   |

# 2) Click on Add and enter a friendly Workstation name and it's IP address.

Of course, all of your users' workstations and the "Connection Broker" must have a fixed IP address:

| Ethernet0 Properties                                                                                                    | ×   | Internet Protocol Version 4 (TCP/IPv4) Properties                                                                                                    |
|----------------------------------------------------------------------------------------------------|-----|----------------------------------------------------------------------------------------------------|
| Networking                                                                                                    |     | General                                                                                                    |
| Connect using:                                                                                                    |     | You can get IP settings assigned automatically if your network supports<br>this capability. Otherwise, you need to ask your network administrator<br>for the appropriate IP settings.                                                                                            |
| Configure This connection uses the following items:  Client for Microsoft Networks  File and Printer Sharing for Microsoft Networks  Client for Network Scheduler  Client Protocol Version 4 (TCP/IPv4)  Microsoft Network Adapter Multiplexor Protocol  Microsoft Network Adapter Multiplexor Protocol  Microsoft LDP Protocol Driver  Internet Protocol Version 6 (TCP/IPv6)  C | *   | Optain an IP address automatically     Optain an IP address:     IP address:     IP address:     I92 . 168 . 1 . 120     Subnet mask:     255 . 255 . 0     Default gateway:     192 . 168 . 1 . 1      Optain DNS server address automatically     Optain DNS server addresses: |
| Install Uninstall Properties                                                                                                    |     | Preferred DNS server: 8 . 8 . 8                                                                                                    |
| Transmission Control Protocol/Internet Protocol. The default<br>wide area network protocol that provides communication                                                                                                    |     | Alternate DNS server: 8 . 8 . 4 . 4                                                                                                    |
| across diverse interconnected networks.                                                                                                    |     | Vajidate settings upon exit Ad <u>v</u> anced                                                                                                    |
| OK Can                                                                                                    | cel | OK Cancel                                                                                                    |

In the case of Elisabeth, her PC's IP address is 192.168.1.135:

| D Add Workstation     |                               | -               |          | $\times$ |
|-----------------------|-------------------------------|-----------------|----------|----------|
| Name                  | Elisabeth workstation         |                 |          |          |
|                       | Display name of the workstati | ion, for exampl | e: Compu | ter1     |
| IP Address / Hostname | 192.168.1.135                 |                 |          |          |
|                       | Save                          |                 |          |          |

Repeat this process for the rest of your client PCs:

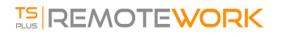

| Manage Works                | tations           |                                             |                    |  |
|-----------------------------|-------------------|---------------------------------------------|--------------------|--|
| Run Client     Get the file | setup on every wo | rkstation to be able t<br>noteWork download | o connect.<br>page |  |
|                             |                   |                                             |                    |  |
| 🛨 Add                       | 1                 | Edit                                        | E Remove           |  |
|                             | Ē                 |                                             |                    |  |
| Hendrik                     | John              | Nicolas                                     | Oliver             |  |
| Workstation                 | Workstation       | workstation                                 | workstation        |  |
| □.                          |                   |                                             |                    |  |
| Richard                     |                   |                                             |                    |  |
| Workstation                 |                   |                                             |                    |  |
|                             |                   |                                             |                    |  |
|                             |                   |                                             |                    |  |
|                             |                   |                                             |                    |  |
|                             |                   |                                             |                    |  |
|                             |                   |                                             |                    |  |
|                             |                   |                                             |                    |  |
|                             |                   |                                             |                    |  |

### 3) Assign PCs to users:

Let's take the example of John. Select 'John Workstation' and click on 'Add' in Users section on the right:

| C Manage Workstations                                                                                                    |                            |                  | -    |       | × |
|----------------------------------------------------------------------------------------------------|----------------------------|------------------|------|-------|---|
| Run Client setup on every workstation to be able to connect. <u>Get the file</u> or browse to <u>Remote!vlork</u> download page |                            |                  |      |       |   |
| 🛨 Add 🧪 Edit 🚍 Remove                                                                                                    |                            |                  |      |       |   |
|                                                                                                    | Name :                     | John Workstation |      |       |   |
| Elisabeth Hendrik John Nicolas<br>workstation Workstation Workstation                                                           | IP Address /<br>Hostname : | 192.168.1.125    |      |       |   |
|                                                                                                    | Users                      |                  |      |       |   |
| Oliver<br>workstation                                                                                                    | <mark>≙+</mark> Add        | 💒 Edit           | S- R | emove |   |
|                                                                                                    |                            |                  |      |       |   |
|                                                                                                    |                            |                  |      |       |   |
|                                                                                                    |                            |                  |      |       |   |
|                                                                                                    |                            |                  |      |       |   |
|                                                                                                    | ]                          |                  |      |       |   |

In this example, the Windows login on this PC is "John". You can use the Active Directory login if PCs are members of a domain:

| 2+ [John Workstation] - Add user                                               |   |            | _ | $\times$ |
|--------------------------------------------------------------------------------|---|------------|---|----------|
| Username<br>John                                                               | 8 | Find in AD |   |          |
| Enter a username (for example : domain\john)<br>or click to add a user from AD |   |            |   |          |
| Save                                                                           |   |            |   |          |
|                                                                                |   |            |   |          |

John's workstation is now all set and ready to go:

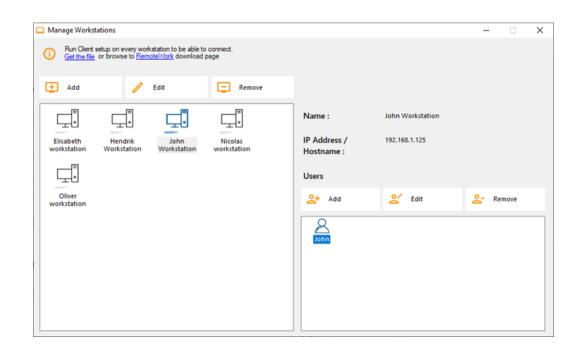

#### 4) Multiple users:

Nicolas and Paul share a PC at work. Paul uses it during the morning shift and Nicolas, during the evening shift. So, for this example, we will assign two users to Nicolas' workstation.

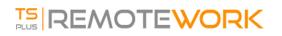

| Manage Workstations                                                                          |                                        |                                      |                     | -            |        | $\times$ |
|----------------------------------------------------------------------------------------------|----------------------------------------|--------------------------------------|---------------------|--------------|--------|----------|
| Run Client setup on every workstation t <u>Get the file</u> or browse to <u>Remotel/lork</u> | o be able to connect.<br>download page |                                      |                     |              |        |          |
| 🛨 Add 🧪 Edit                                                                                 | E Remove                               |                                      |                     |              |        |          |
|                                                                                              | ohn Nicolas<br>workstation             | Name :<br>IP Address /<br>Hostname : | Nicolas workstation |              |        |          |
| <b>-</b>                                                                                     |                                        | Users                                |                     |              |        |          |
| Oliver<br>workstation                                                                        |                                        | 2+ Add                               | 💒 Edit              | <u>8</u> - 1 | Remove |          |
|                                                                                              |                                        | Nicolas Paul                         |                     |              |        |          |
|                                                                                              |                                        |                                      |                     |              |        |          |

#### 5) Workstation setup:

On each of the 5 users' workstation assigned in the Connection Broker, download and run the client setup program. It is a small program: You can easily ask each of your users to do it themselves.

The download link is http://192.168.1.120/download

Where 192.168.1.120 is the IP address of your TSplus Remote Work Connection Broker:

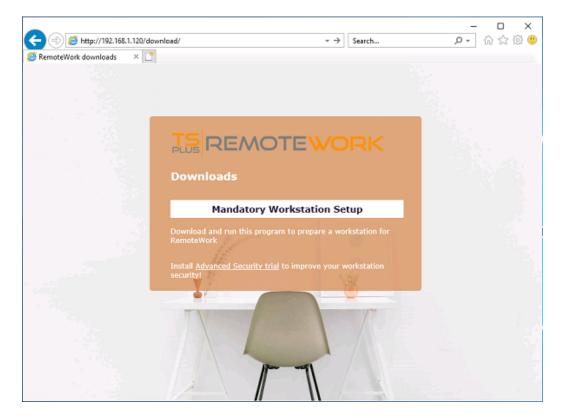

You can also download it by clicking on one of the links on the Managing Workstations tile:

| Manage Workstation                         | s                                                                |                             |  | - |  |
|--------------------------------------------|------------------------------------------------------------------|-----------------------------|--|---|--|
| Run Client setup <u>Get the file</u> or br | on every workstation to be al<br>owse to <u>RemoteWork</u> downl | ole to connect.<br>cad page |  |   |  |
| 🛨 Add                                      | 🧨 Edit                                                           | E Remove                    |  |   |  |
|                                            |                                                                  |                             |  |   |  |
|                                            |                                                                  |                             |  |   |  |
|                                            |                                                                  |                             |  |   |  |
|                                            |                                                                  |                             |  |   |  |
|                                            |                                                                  |                             |  |   |  |
|                                            |                                                                  |                             |  |   |  |
|                                            |                                                                  |                             |  |   |  |

Which correspond to these paths:

C:\Program Files (x86)\TSplus-RemoteWork\Clients\www\download\index.html :

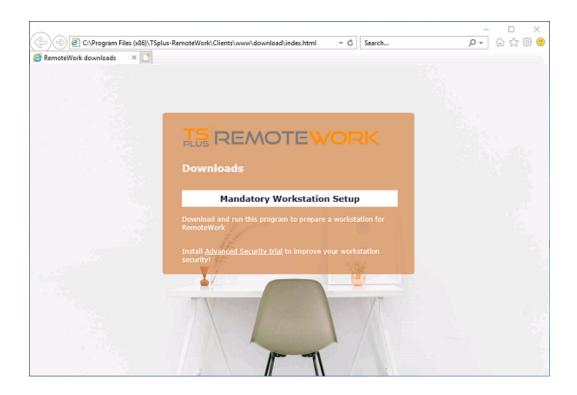

#### And

C:\Program Files (x86)\TSplus-RemoteWork\Clients\www\download\

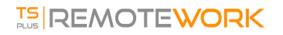

| 📙   🖓 📙 🖛                         | Manage download                                |                  | -               |           |
|-----------------------------------|------------------------------------------------|------------------|-----------------|-----------|
| File Home Share View              | Application Tools                              |                  |                 | ~ 📀       |
| ← 🔿 👻 🛧 📙 C:\Program Files        | s (x86)\TSplus-RemoteWork\Clients\www\download | ٽ ~              | Search download | ,         |
| SGetCurrent                       | ^ Name                                         | Date modified    | Туре            | Size      |
| FileExts                          | index                                          | 14/11/2020 14:12 | HTML Document   | 4 KB      |
|                                   | No. Setup-RemoteWork-Client                    | 13/11/2020 17:13 | Application     | 11 458 KB |
| Pocuments and Settings            | Setup-TSplus-Security                          | 04/11/2020 14:45 | Application     | 5 322 KB  |
|                                   |                                                |                  |                 |           |
| Program Files                     |                                                |                  |                 |           |
| Program Files (x86)               |                                                |                  |                 |           |
| BraveSoftware                     |                                                |                  |                 |           |
| Common Files                      |                                                |                  |                 |           |
| Google                            |                                                |                  |                 |           |
| gs                                |                                                |                  |                 |           |
| Internet Explorer                 | ~                                              |                  |                 |           |
| 3 items   1 item selected 11,1 MB |                                                |                  |                 |           |

Once these steps are completed, you are all set and can begin using TSplus Remote Work.